## **Kom igång med videosamtal med anhörig på vårdboende**

Guiden visar hur du kan ha ett videosamtal med en anhörig på ett vårdboende.

**1.** Öppna din app-butik på surfplatta eller telefon.

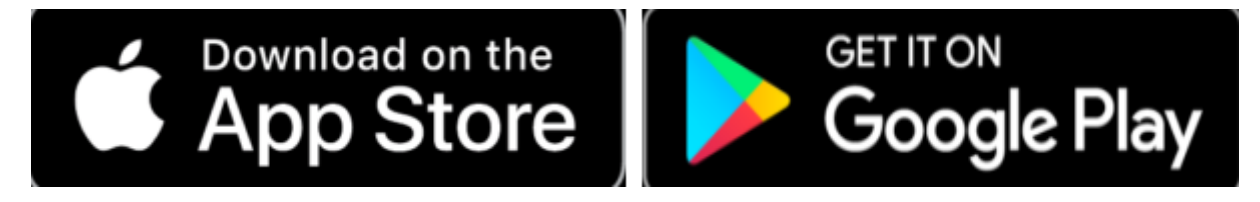

**2.** Sök efter **Jitsi meet** och ladda ned appen.

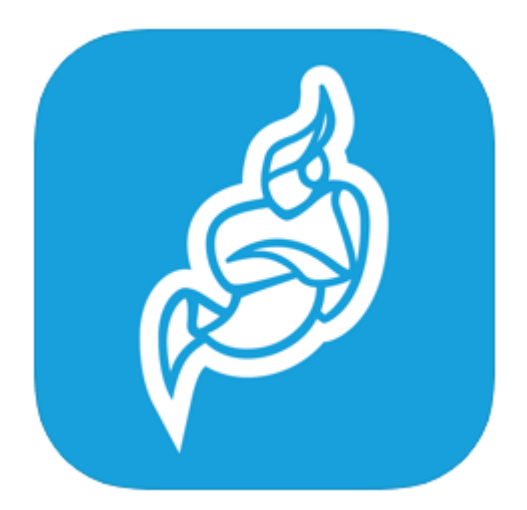

**3.** Starta appen. Första gången appen startas kommer du behöva godkänna åtkomst till kamera och mikrofon för att videosamtalet ska fungera.

**4.** Kontakta vårdboendet och be om ett videosamtal. Vårdboendet kommer att meddela er ett **Rumsnummer** och **Lösenord** som behövs för att ansluta till videosamtalet.

Vid problem kontrollera:

- Att kameran och ljudet är aktiverat genom att trycka på knapparna som föreställer en överstruken mikrofon och kamera längst ned i fönstret under samtalet.
- Att telefonen eller surfplattan har tillgång till internet via WiFi eller mobildata.  $\bullet$
- Att användning av kamera och mikrofon är godkända i inställningar.

Vid ytterligare problem kan man behöva prova med en annan telefon eller surfplatta.